# Full Image Restore with Modern Standby Windows 10

May 2017 943046-001

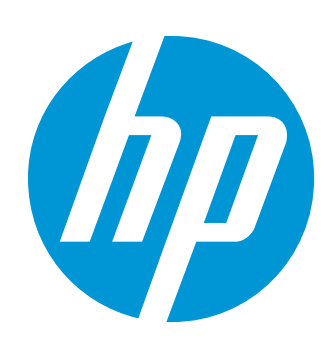

#### Table of contents

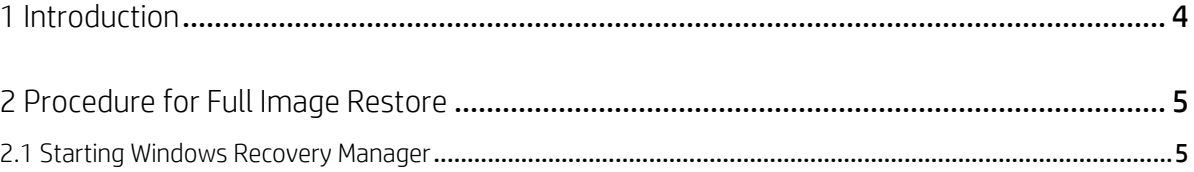

## List of figures

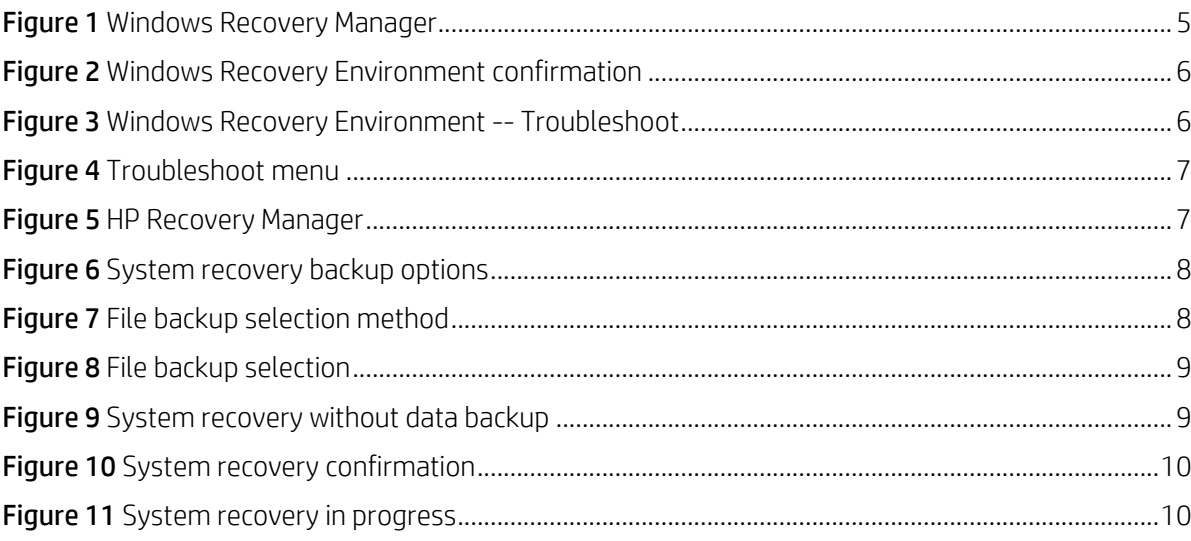

#### <span id="page-3-0"></span>1 Introduction

Some HP business-class notebooks are capable of Modern Standby. This feature of Windows 10 provides users with an 'instant-on / instant-off' experience similar to a smartphone. Many characteristics of the notebook's operating environment are optimized to work in the Modern Standby environment when enabled and are different when Modern Standby is disabled. For this reason, if switching between the enabled and disabled settings, the notebook's operating system should be reinstalled.

The software image used for the restoration can be original operating system installation media or an image provided by a third-party, such as the user's company Information Technology department. The following procedure reconfigures the computer for the changes that have been selected in the computer's BIOS menu, using the HP software image installed on the computer at the factory. This procedure also resets the configuration required for Modern Standby in either Enabled or Disabled mode based on the option selected during the initiation of the restore process.

Switching between Modern Standby Enabled and Disabled is not recommended without fully reinstalling the operating system on the computer. HP has provided the original factory image on the computer's hard drive to prevent the customer from having to reinstall the operating system from a download server, rescue DVDs, or other media.

As noted below, HP's SDS component must be reinstalled to complete the settings configuration. Reinstalling this SDS component must be done regardless of the method used to re-install the Operating System.

NOTE: The images provided in this technical whitepaper are for reference only, and may differ slightly.

IMPORTANT!: The Full Image Restore process can take up to several hours to complete. The computer must remain connected to AC power for the entirety of the process.

### <span id="page-4-0"></span>2 Procedure for Full Image Restore

#### <span id="page-4-1"></span>2.1 Starting Windows Recovery Manager

1. Type recovery in the taskbar search box, select HP Recovery Manager, and then select Windows Recovery Environment.

NOTE: If a User Account Control dialog box appears, click Yes.

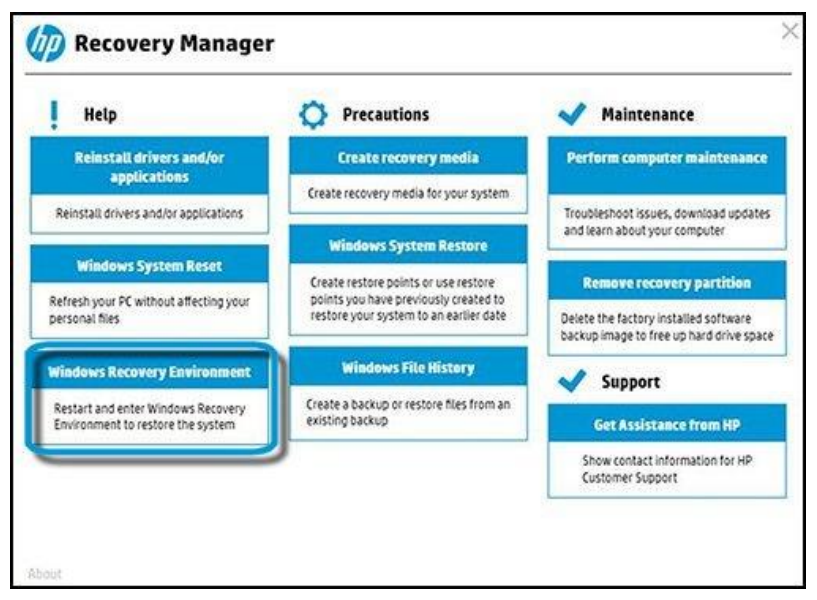

<span id="page-4-2"></span>**Figure 1** Windows Recovery Manager

2. Confirm the restart by clicking OK on the confirmation popup.

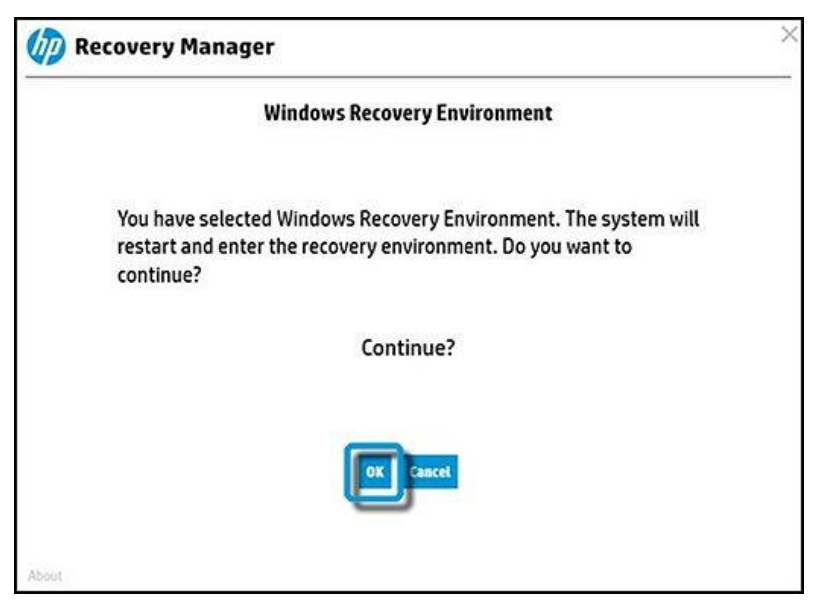

**Figure 2** Windows Recovery Environment confirmation

<span id="page-5-0"></span>3. Select Troubleshoot.

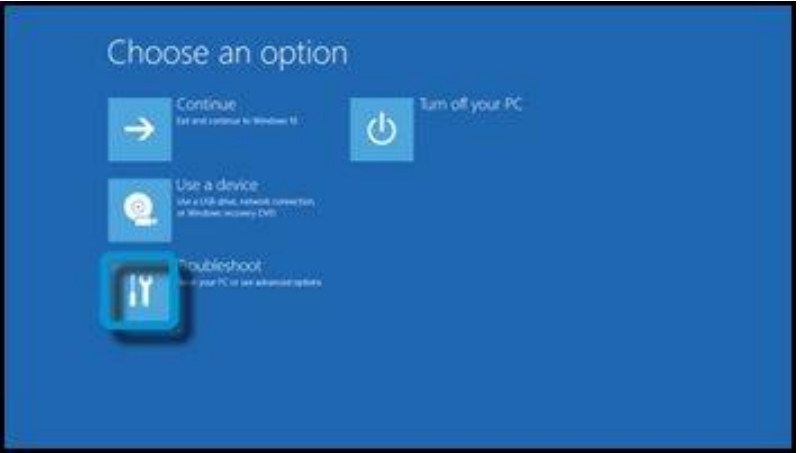

<span id="page-5-1"></span>**Figure 3** Windows Recovery Environment -- Troubleshoot

#### 4. Select Recovery Manager

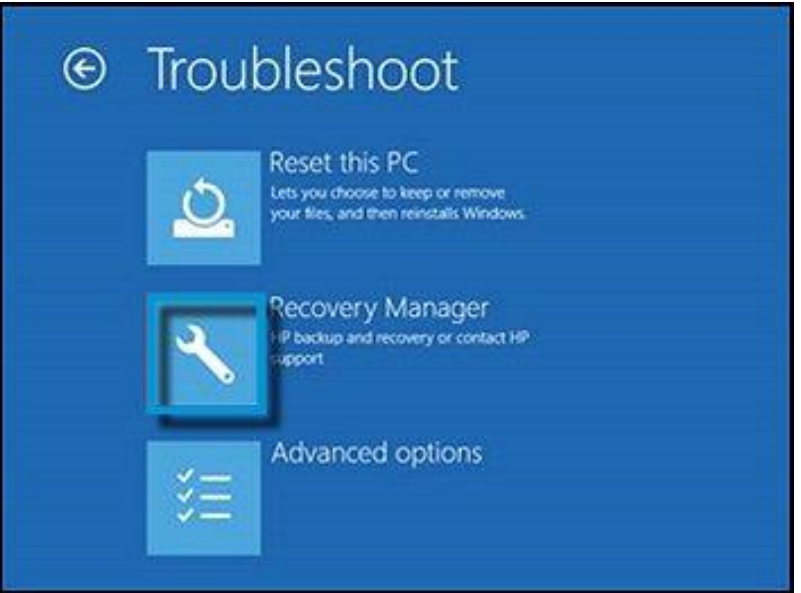

<span id="page-6-0"></span>**Figure 4** Troubleshoot menu

5. Select System Recovery.

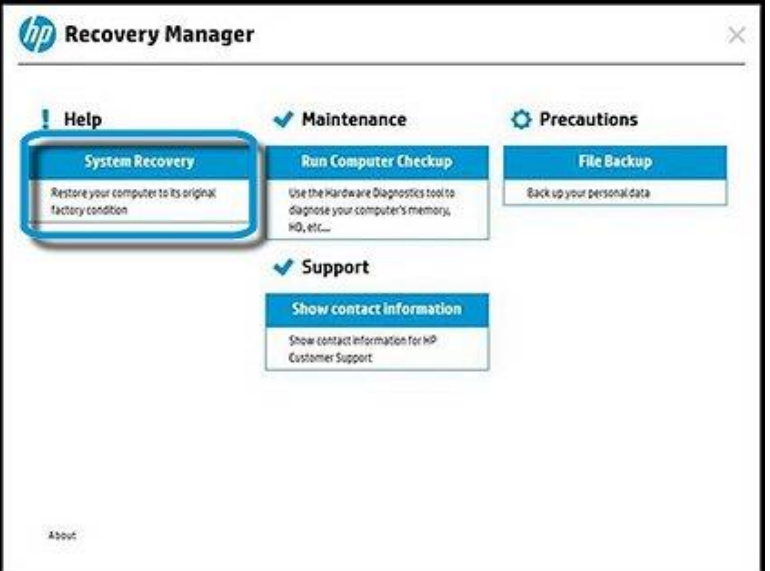

<span id="page-6-1"></span>**Figure 5** HP Recovery Manager

6. Select the preferred option: recover with backup (recommended) or without backup.

NOTE: If no data backup is necessary, proceed to Step 9.

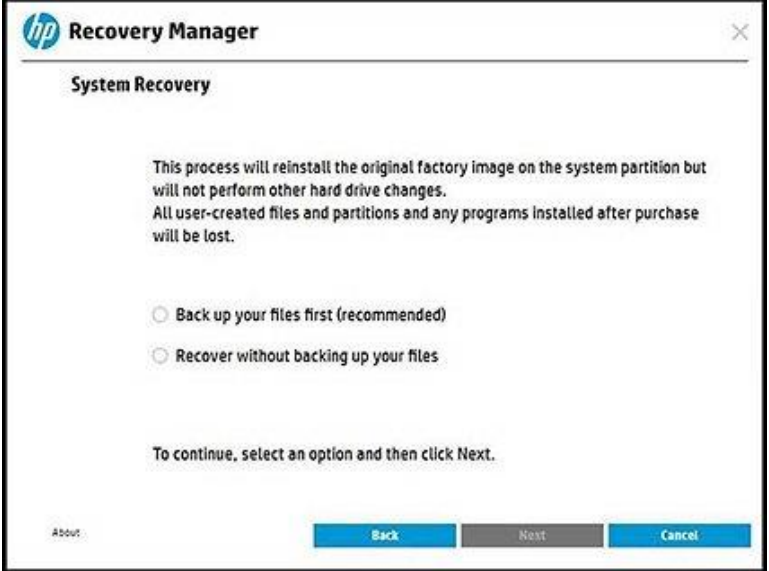

<span id="page-7-0"></span>**Figure 6** System recovery backup options

7. Select the data backup file selection method.

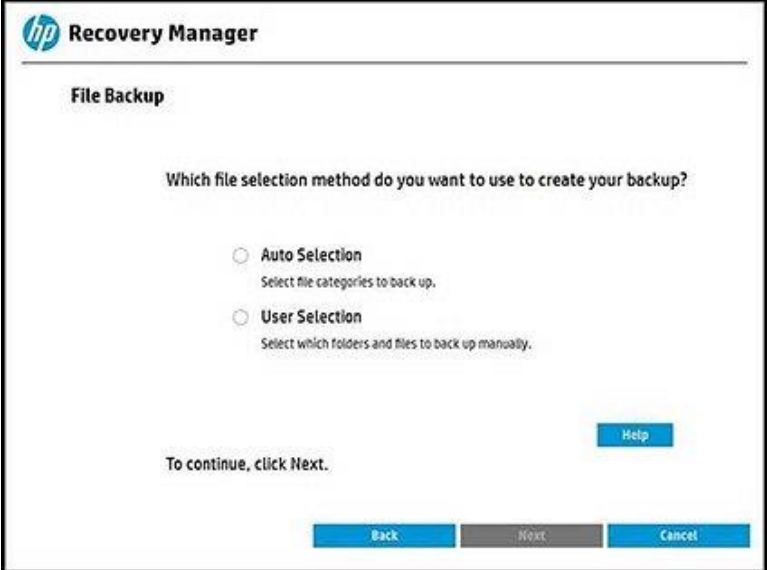

<span id="page-7-1"></span>**Figure 7** File backup selection method

8. Select **Browse Files** to choose the files to back up.

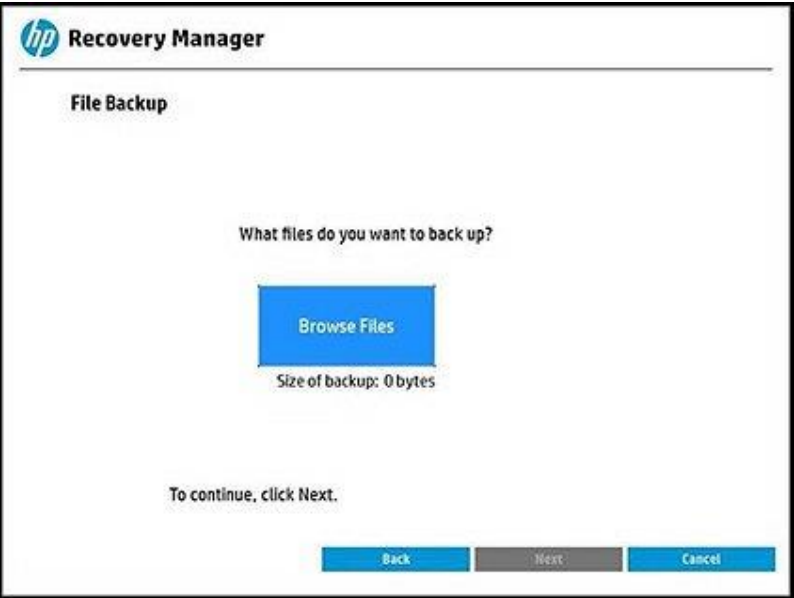

**Figure 8** File backup selection

<span id="page-8-0"></span>9. If recovering without backing up, select Recover without backing up your files, then click Next.

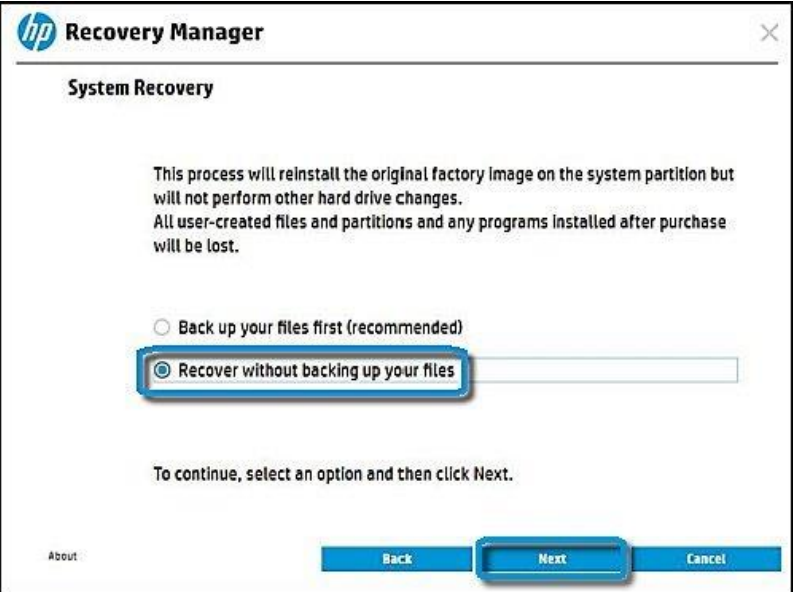

<span id="page-8-1"></span>**Figure 9** System recovery without data backup

10. Click **Next** to begin the system recovery.

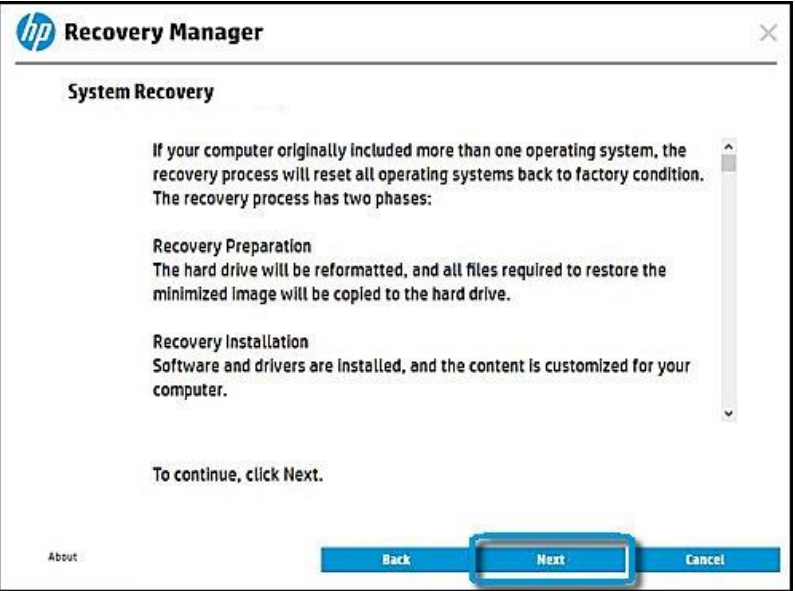

**Figure 10** System recovery confirmation

<span id="page-9-0"></span>11. The system recovery may take several hours.

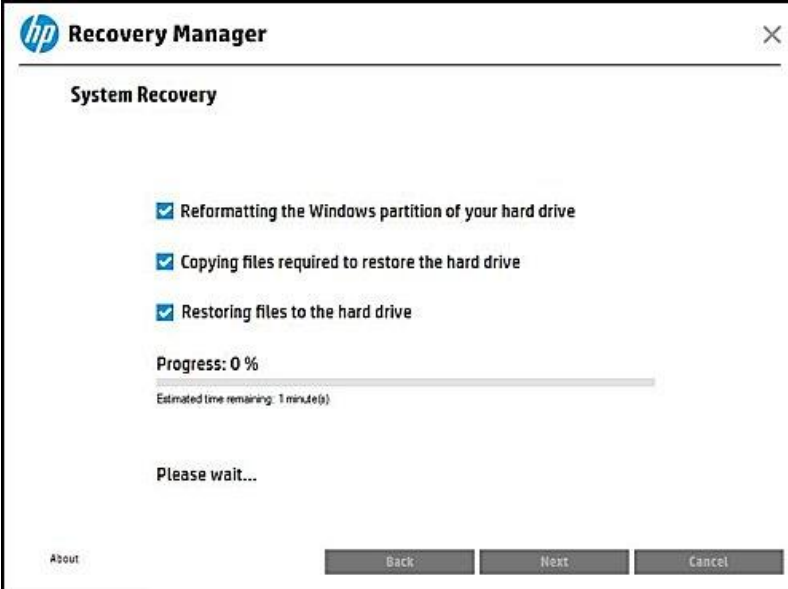

<span id="page-9-1"></span>**Figure 11** System recovery in progress

- 12. Once complete, follow the on-screen instructions to complete the computer setup.
- 13. Download and install the Windows 10 System Default Settings software update. Visit the HP Support website at [http://support.hp.com,](http://support.hp.com/) then click Get software and drivers. Enter the model of the computer, and from the list provided, choose Software-System Management, then download the System Default Settings for Windows 10 software package.

NOTE: HP does not support Modern Standby in the Connected configuration.